# **BACKUP**

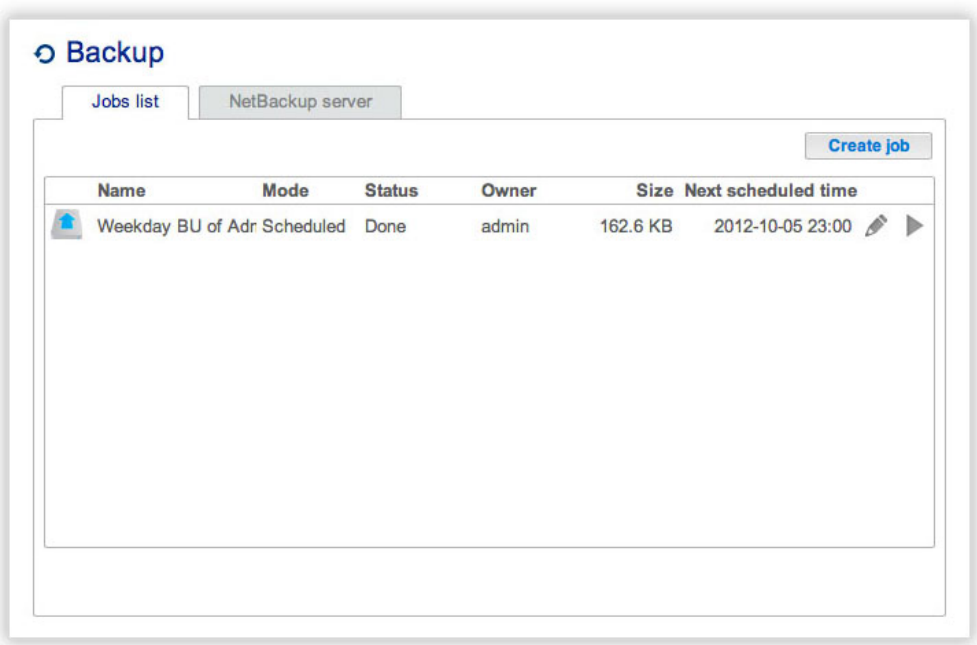

The Backup page helps the administrator and users configure Backup and Restore Jobs of data stored on the LaCie NAS. A job configured on the Backup page can be:

- One-time and/or manual backups.
- An automated backup that runs daily, weekly, or monthly.
- A restore of all or select files from a backup.

The Backup page features a **Backup & Restore Wizard** to guide you through the setup. Types of backup for public and private folders:

### ■ **Local (Direct-attached storage (DAS)):**

- Option 1: Share A on a LaCie NAS to an external hard drive (DAS) connected to one of the LaCie NAS's external ports. When you back up files to a DAS, the system keeps up to 10 copies of the backup job. Each iteration of a backup job has a specific date and time giving you the flexibility to restore earlier versions of files. This can be helpful if someone has deleted or made revisions to a document and you wish to recover it or revert to an earlier version.
- Option 2: Connect a DAS to one of your LaCie NAS's ports to back up the DAS's files to a share.
- **Remote Network Backup (Local Network):** A folder on the LaCie NAS to a folder on a second LaCie network attached storage (NAS) on your local network. For example, Share A on the LaCie 5big NAS Pro in your office to a LaCie 2big NAS in your colleague's office.
- **Remote Network Backup (Offsite):** A folder on the LaCie NAS to a folder on a second LaCie network attached storage (NAS) outside of your local network. For example, Share A on your LaCie 2big NAS in your home office to a LaCie 5big NAS Pro at a colleague's home office.

#### **Backup Examples:**

Remote Local Backup: To prevent data loss due to hardware failure, you schedule regular backups of the LaCie 2big NAS to a LaCie 5big NAS Pro. They are both on the same local network. See [Set up Remote Backups](http://manuals.lacie.com/en/manuals/2big-5big-nas-3/dashboard/backup#set-up-remote-backups) for details on non-LaCie servers that are rsync-compatible.

Remote Offsite Backup: To prevent data loss due to drive failure, fire, flood, or theft, you wish to back up folders

on a LaCie 5big NAS Pro in your office to a LaCie 5big NAS Pro at another office. You can use the Backup page to set up a remote backup to a LaCie 5big NAS Pro at another location (offsite). See [Set up Remote Backups](http://manuals.lacie.com/en/manuals/2big-5big-nas-3/dashboard/backup#set-up-remote-backups) for details on non-LaCie servers that are rsync-compatible.

Restore: Someone in the office accidentally deleted an important spreadsheet from his personal share. Fortunately, the administrator backed up the user's personal share every night onto the DAS connected to the 2big NAS. Use the Backup page to begin a Restore Job to retrieve the missing document.

**Important info:** Depending upon the amount of data you intend to back up and the speed of your network, the first backup job may take several hours or, in the case of offsite backups, several days.

# SET UP A LOCAL (DAS) BACKUP

#### [Local](#page--1-0)

- 1. Go to **Dashboard > Backup**.
- 2. Click the **Create job** button.

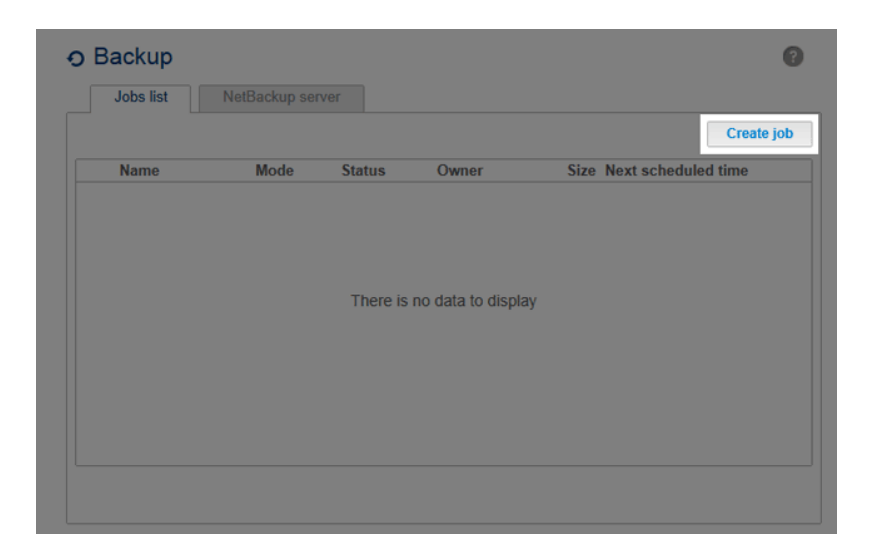

3. Select **Local Backup** then click **Next**.

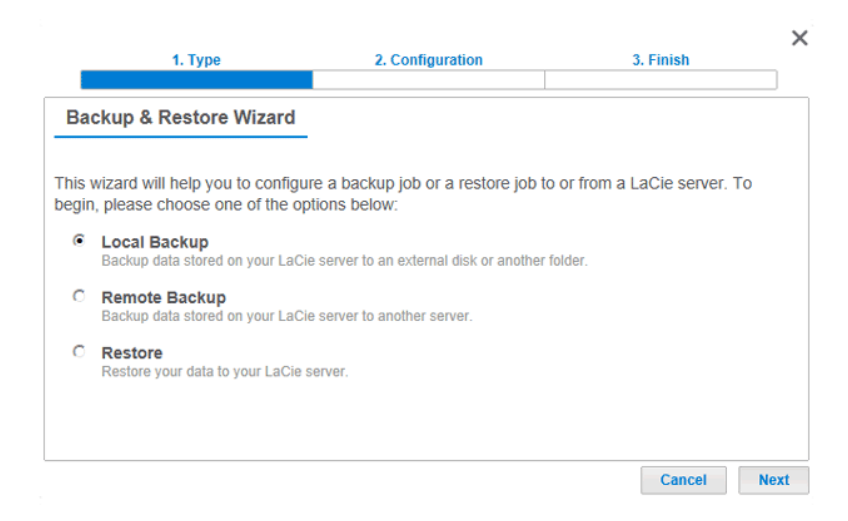

4. Under **Source** on the left, select the Internal Share(s) you wish to backup.

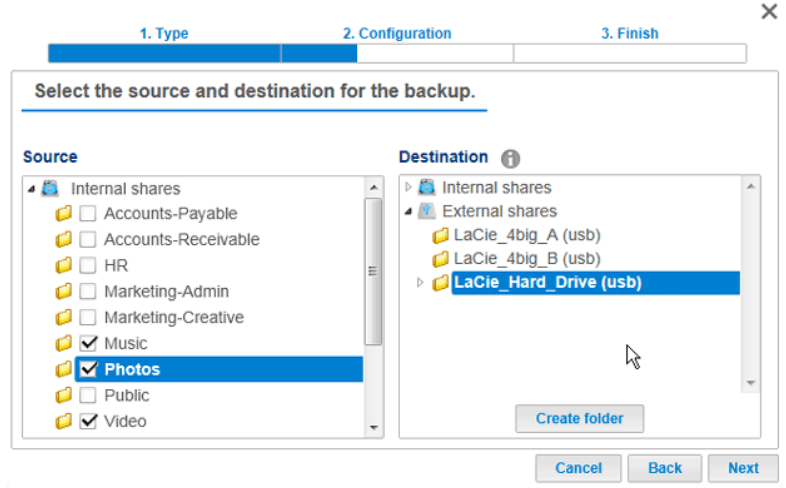

5. Under **Destination** on the right, select the External Share you wish to use for the backup. LaCie highly recommends that you create a folder inside the share to store the backup. Click on the **CREATE FOLDER** button to add a folder to the share. Click **Next**.

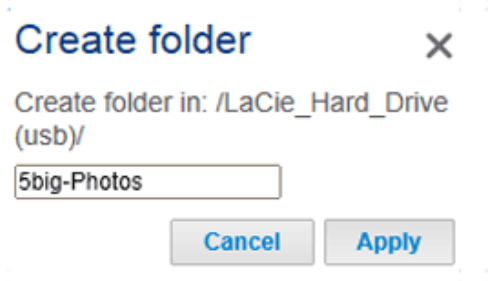

6. Select a backup type, then click **Next**.

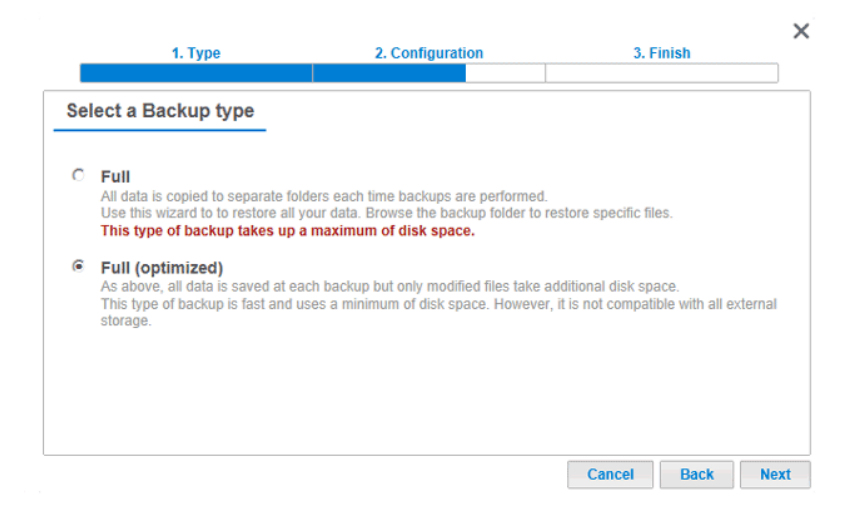

- **Full** means the entire contents of the source folder will be saved each time the backup job runs. This method offers high security but may not be the most efficient use of storage capacity.
- **Full (optimized)** means that, after the initial full backup, only modified (or missing or new) files are added in subsequent backups. Optimized backups are not available with certain DAS file systems. See the table **Supported File Systems for Optimized Backups** below.
- 7. Select **Manual**, **Scheduled**, or **Custom** then click **Next**.
- 8. (Skip this step if you chose Manual.) Select the frequency for your backup and the time of day. Click **Next**.

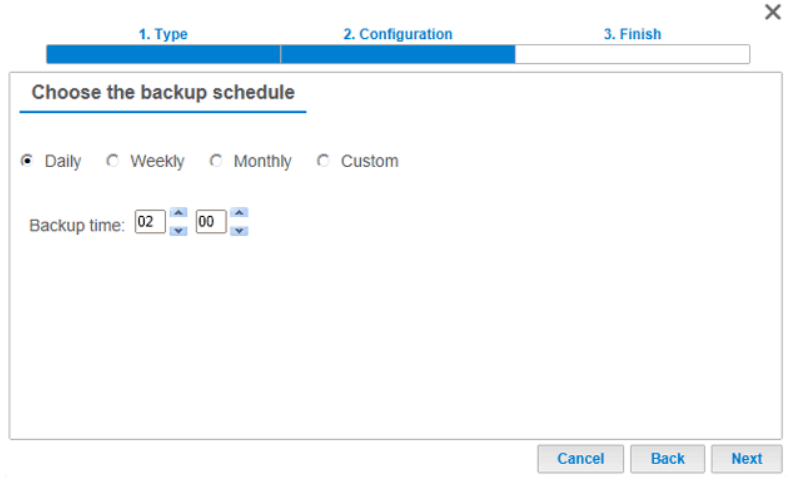

9. Enter a name for the backup job then click **Next**.

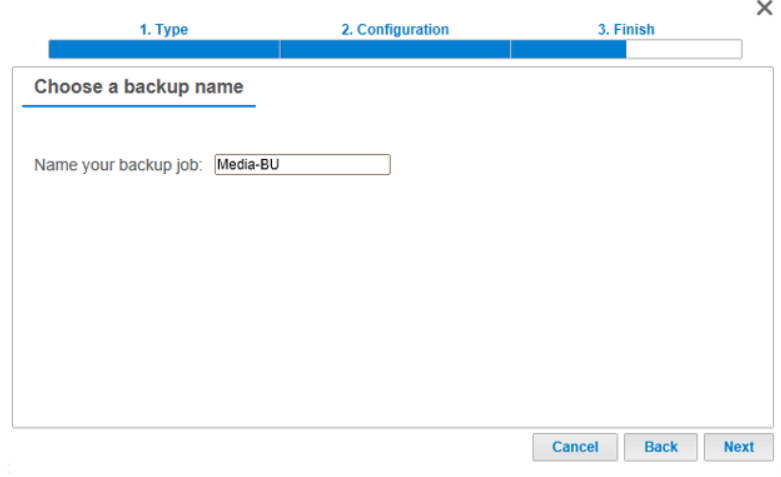

10. Confirm the backup settings on the Backup summary. If you wish to begin the backup immediately, keep the box checked next to **Start the backup immediately** and click **Finish**.

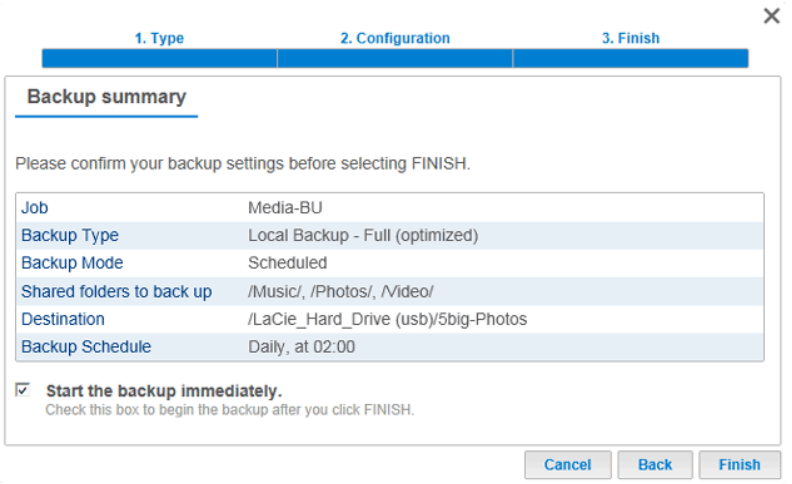

The backup job will appear on **Dashboard > Backup**.

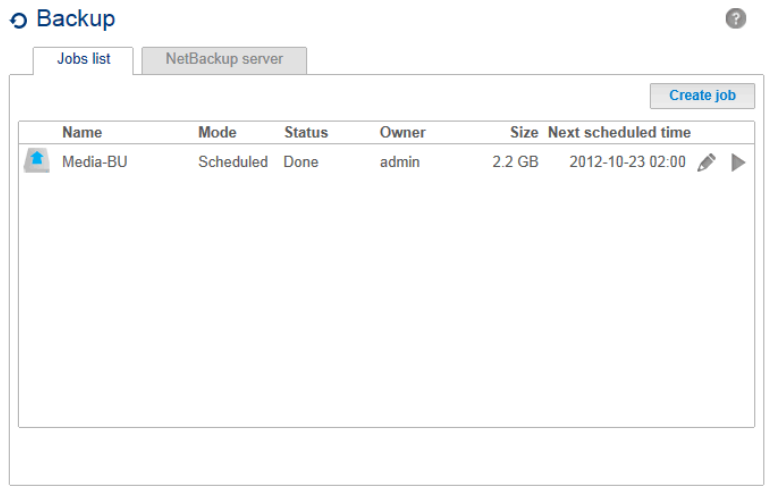

**Note on Manual Backups:** A manual backup must be started by the administrator:

- 1. Navigate to **Dashboard > Backup**.
- 2. Locate the manual backup job you wish to start then click on its grey arrow icon on the far right.

## **Supported File Systems for Optimized Backups**

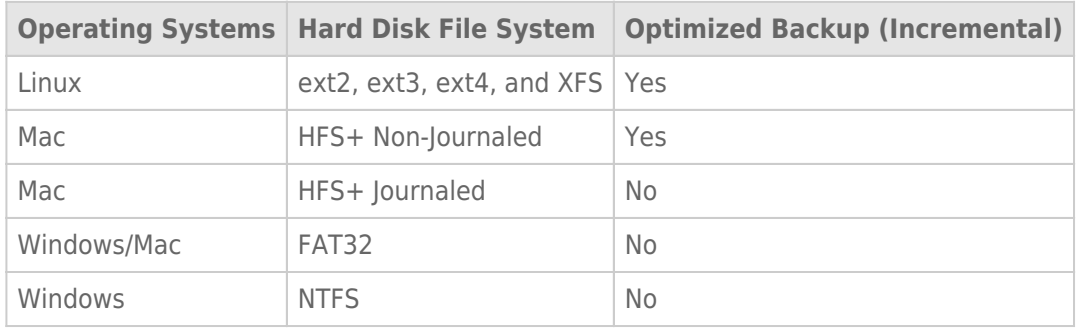

# SET UP REMOTE BACKUPS

Remote backups will copy data from a share on your LaCie NAS to a share/volume on a second NAS. A second NAS can be another LaCie NAS running LaCie NAS OS (see [LaCie Network Storage](http://www.lacie.com/products/range.htm?id=10007) for details). It can also be a third-party NAS compatible with rsync. The share that you wish to back up on your LaCie NAS is the Source. The second NAS is the Destination that will store the backup.

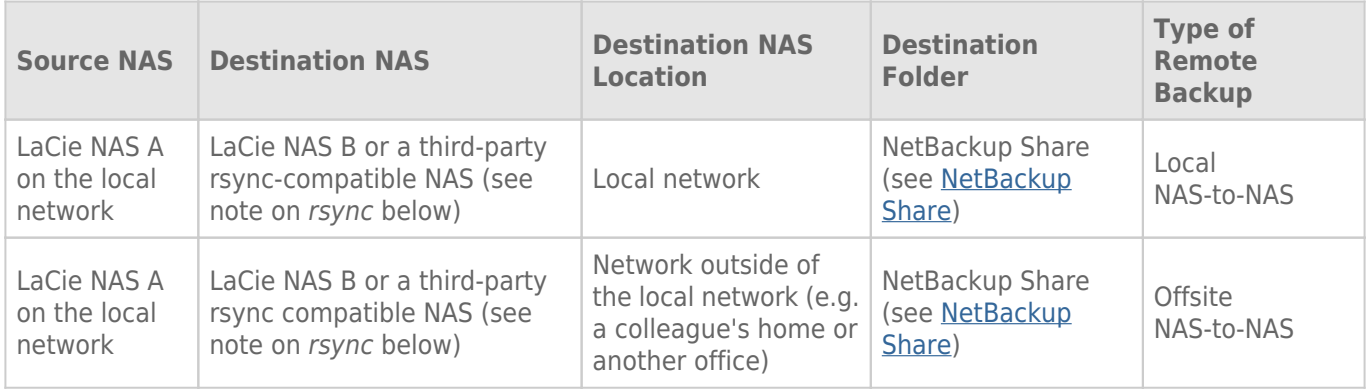

**Note on rsync:** A complete explanation of rsync is beyond the scope of this user manual. For your LaCie NAS, rsync is used to indicate compatibility for data transfers/backups to non-LaCie (third-party) network storage devices. For more information on rsync, see [http://en.wikipedia.org/wiki/Rsync.](http://en.wikipedia.org/wiki/Rsync)

## NetBackup Share

All Remote Backups from your LaCie NAS must be copied to a special share called NetBackup on the Destination LaCie NAS. Therefore, you must enable the NetBackup Share on the destination LaCie NAS before setting up a remote backup.

[Enable the NetBackup Share](#page--1-0)

- 1. Launch the Dashboard for the **Destination LaCie NAS**.
- 2. Navigate to **Dashboard > Backup** and select the tab **NetBackup server**.

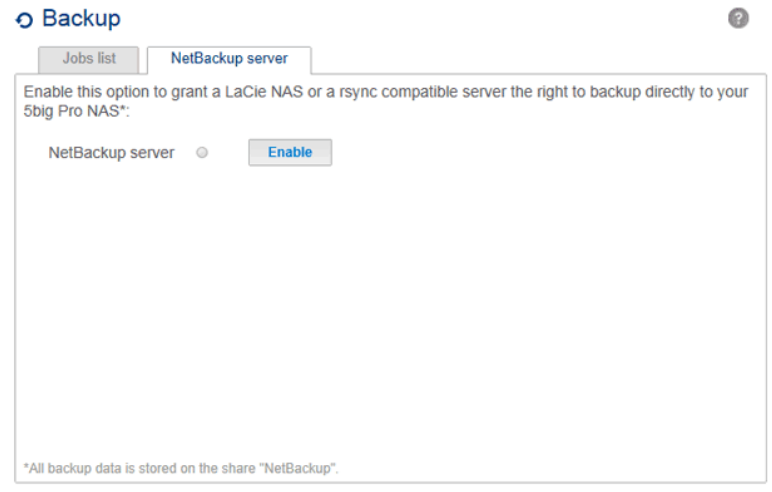

### 3. Click on **Enable**.

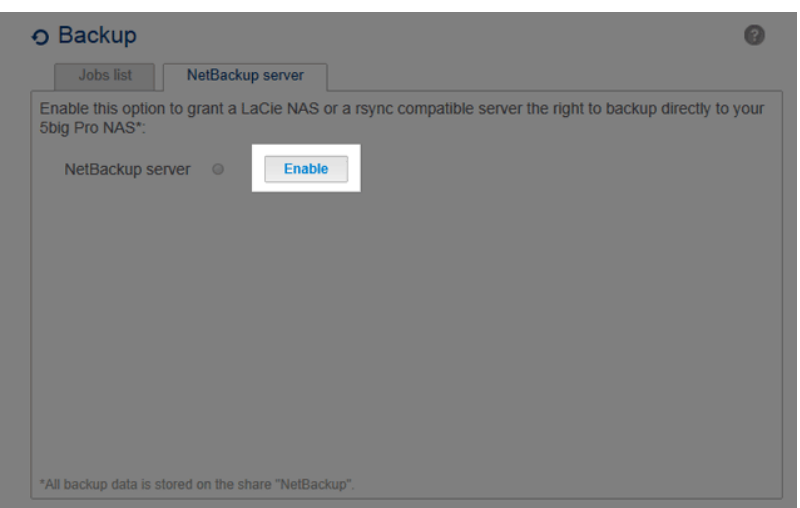

4. At the prompt, enter and confirm a password then click **Apply**. The password can be different from the password you used for your share(s)/Dashboard. Your NetBackup password will be needed when you set up a Remote Backup.

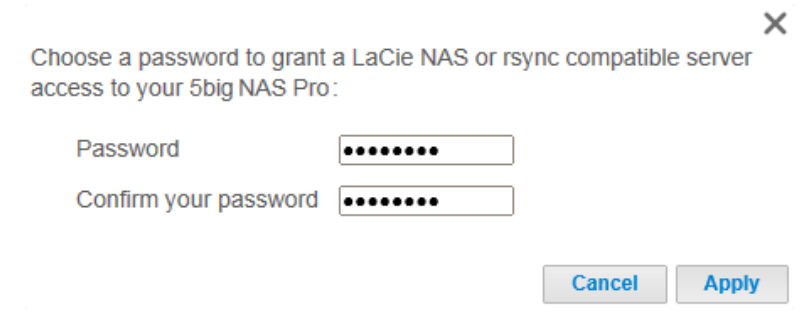

5. With NetBackup enabled, the Dashboard provides a summary of the settings. You may refer to this page if you forget the password or you wish to disable the NetBackup share.

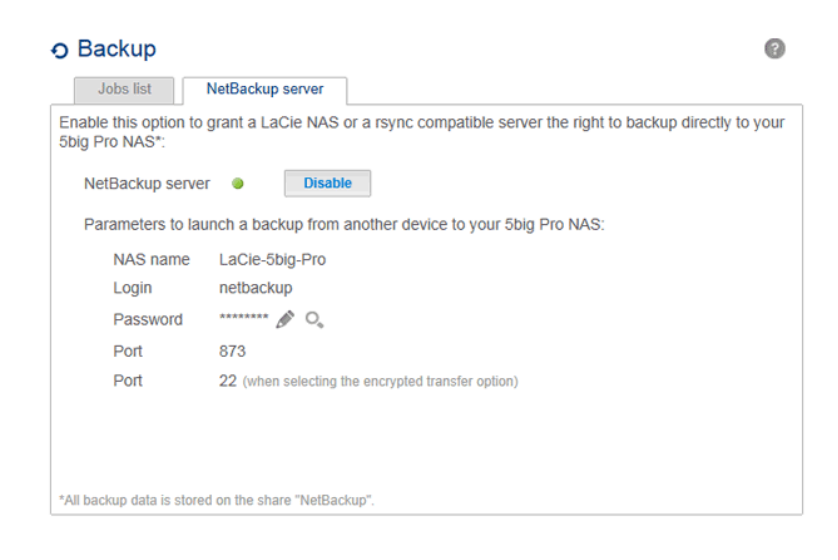

### **Important info:**

- The NetBackup Share can only be accessed by the administrator of the LaCie NAS.
- The administrator can find the NetBackup password if it is forgotten. Go to the NetBackup tab and click on the magnifying glass icon.

## Remote Backup: Local Network

#### [Setup](#page--1-0)

Before following the instructions below, please make certain that:

- The Destination NAS is connected to the same network as your source LaCie NAS and that both devices are powered on.
- The NetBackup Share has been enabled on the Destination LaCie NAS.
	- 1. Go to **Dashboard > Backup**.
	- 2. Click the **Create job** button to launch the Backup & Restore Wizard.

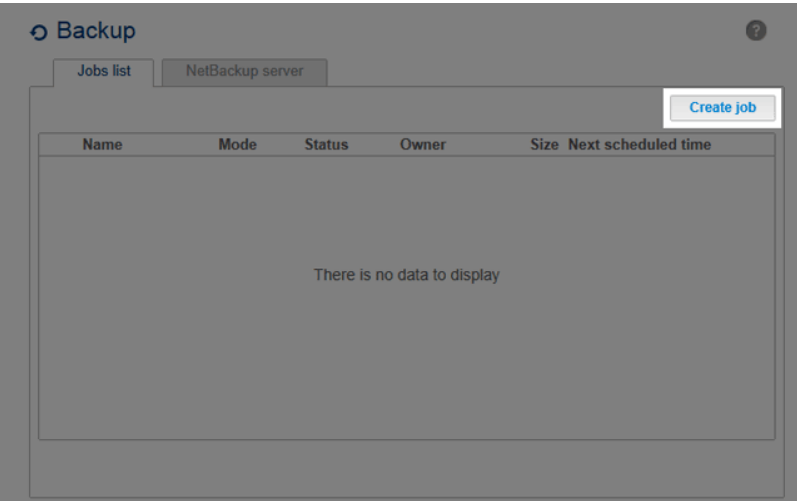

3. Select **Remote Backup** and click **Next**.

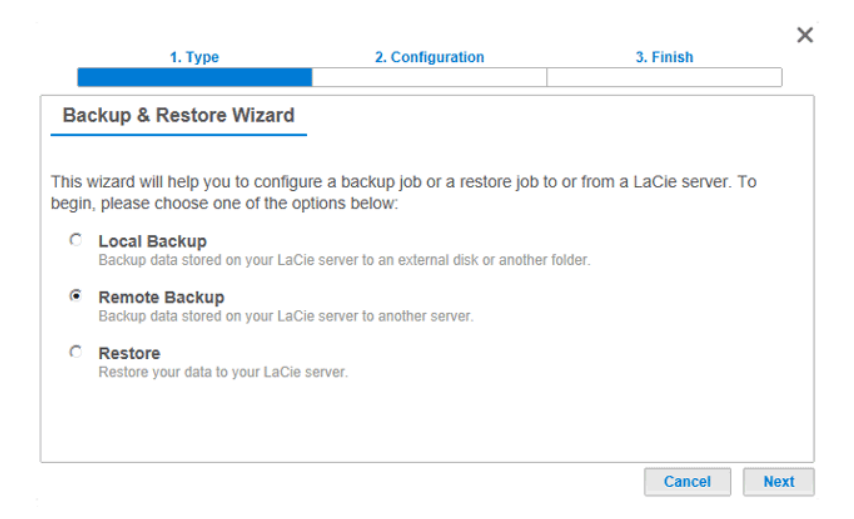

4. Select the share(s) you want to back up then click **Next**.

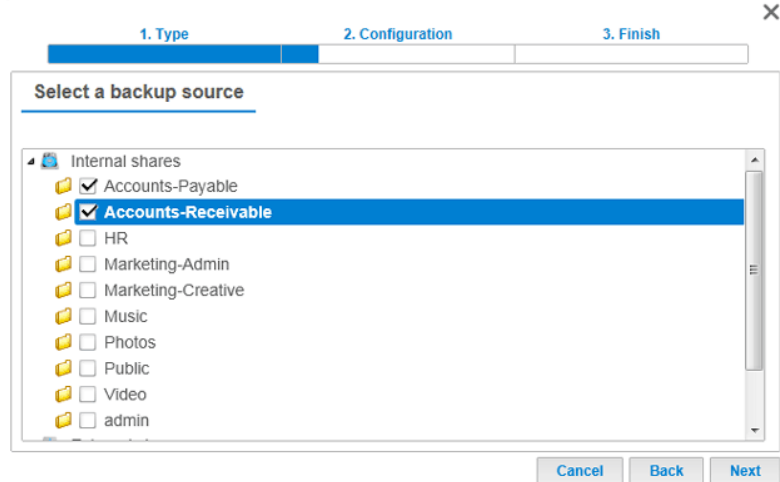

5. Select **A LaCie NAS** to back up to another LaCie network storage device. The steps that follow do not cover backups to third-party network storage devices that are compatible with rsync. If you are backing up to an rsync compatible server, please follow the directions provided by the Dashboard.

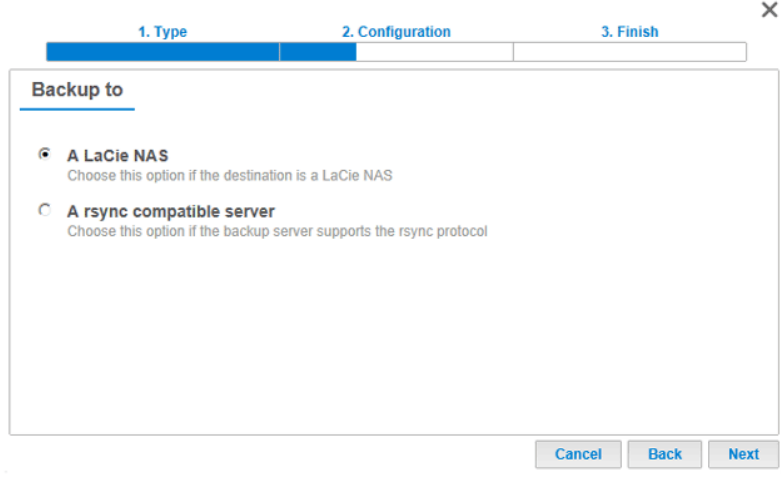

- 6. Click **Next**.
- 7. The second LaCie NAS that you are using as a Destination NAS should appear. Select it and enter the NetBackup password for the Destination NAS. Click **Next**. (See the section on NetBackup for further information on the Destination NAS password.)

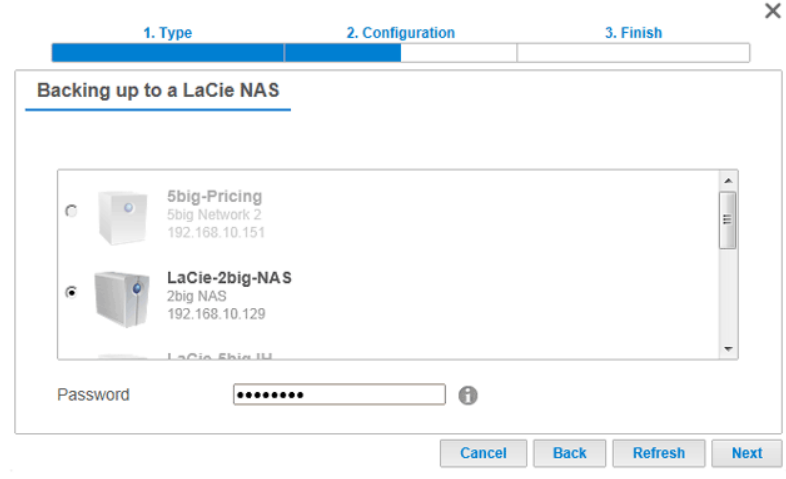

- If the LaCie NAS is listed but cannot be selected, you must enable NetBackup Server. See the instructions above, [NetBackup Share](http://manuals.lacie.com/en/manuals/2big-5big-nas-3/dashboard/backup#netbackup-share).
- If the LaCie NAS does not appear on the list, please make certain it is powered on and out of sleep mode (see [Eco Management](http://manuals.lacie.com/en/manuals/2big-5big-nas-3/dashboard/eco)).
- 8. The Advanced Parameters window lists four options for your backup (Please note that you do not have to select one or more of the Advanced parameters to continue with the backup.):

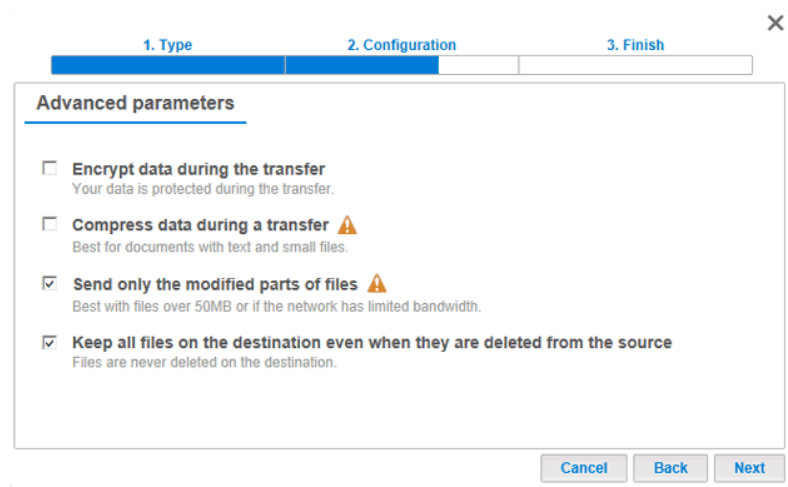

- **Encryption provides secure data transfers over the network. This is ideal for offsite backups.**
- Compressing data will optimize data transmission rates. This is ideal for low bandwidth networks.
- Sending modified parts of files is best used with backups that include files larger than 50MB. For example, if you edit a document that has already been backed up, only the edits will be copied during the next backup.
- You can leave data on the Destination NAS even if it is deleted from your LaCie NAS. Please note that this will take up a good amount of storage on your Destination NAS.
- 9. Click **Next**.
- 10. Set the frequency for the backup.

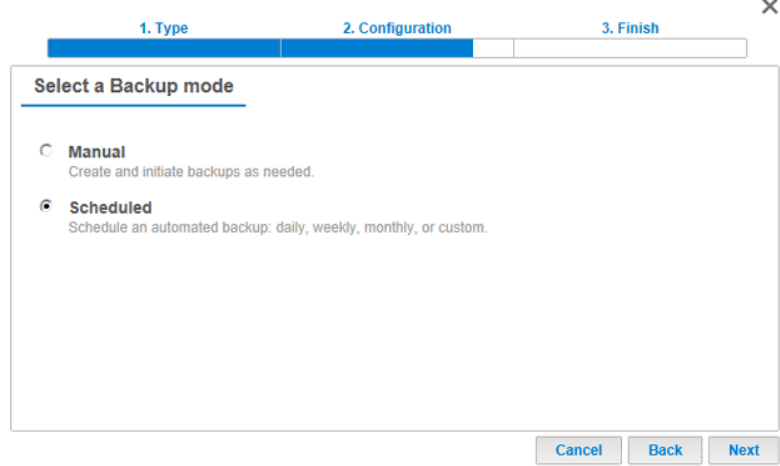

- Manual: You must initiate the backup.
- Scheduled: The backup will begin at the scheduled time.

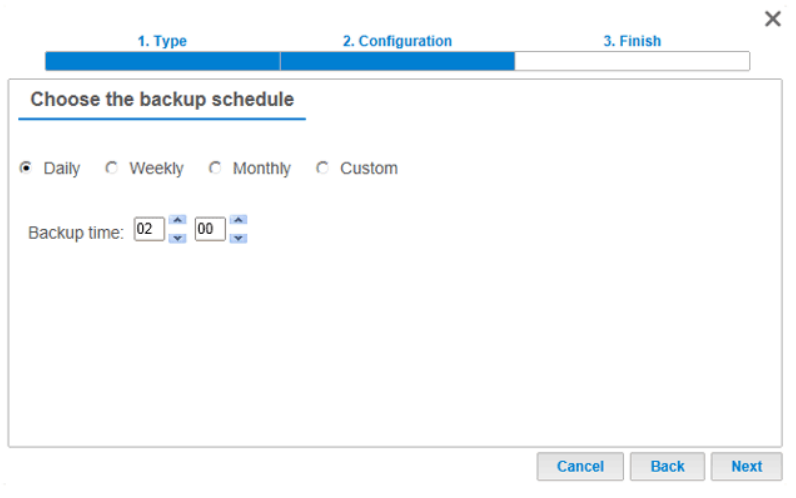

11. Enter a name for the backup job then click **Next**.

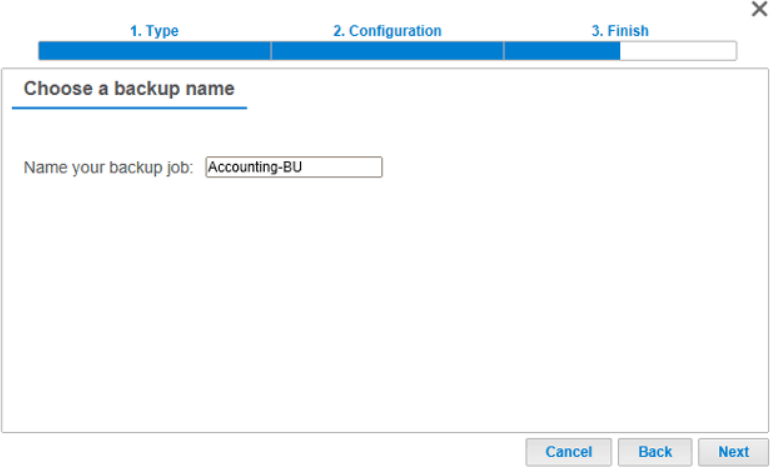

12. Review the summary then click **Finish**.

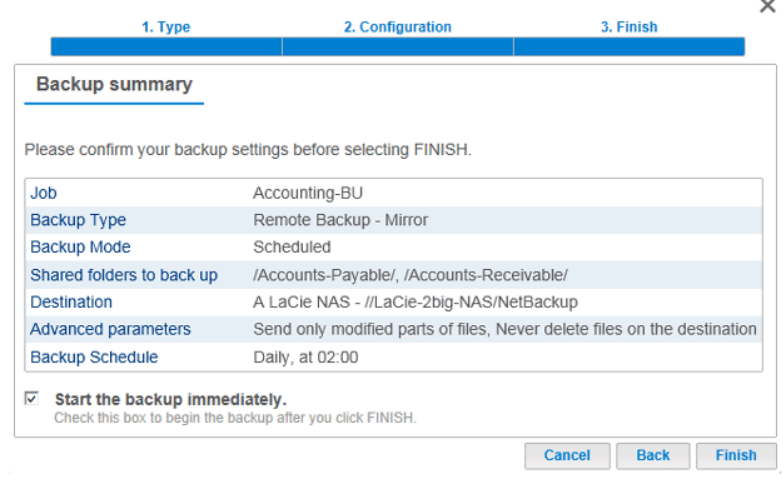

The backup will be listed on the **Dashboard > Backup** page.

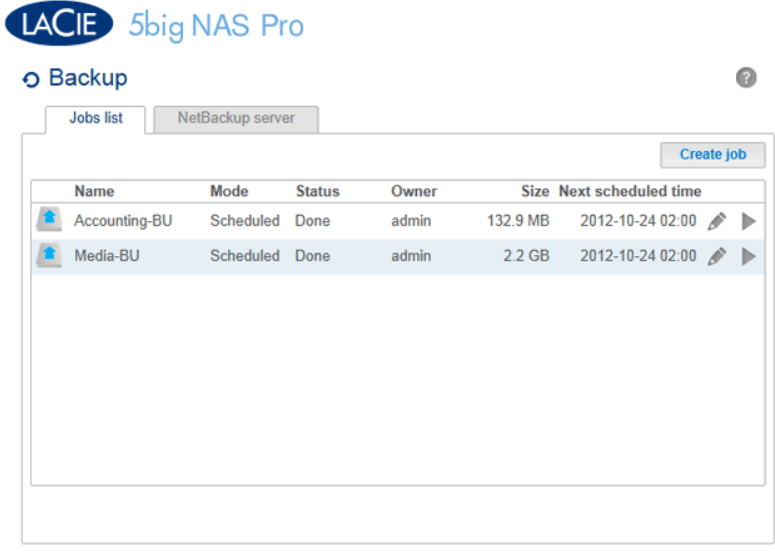

**Note on Manual Backups:** A manual backup must be started by the administrator:

### 1. Go to **Dashboard > Backup**.

2. Locate the manual backup job you wish to start then click on its grey arrow icon on the far right.

# Remote Backup: Offsite Network

#### [Setup](#page--1-0)

Please review the list of prerequisites for an offsite backup before following the instructions:

- The Destination NAS is connected to an offsite network and powered on.
- You must have the **public IP address** for the Destination NAS. You can find the public IP address by clicking [here](http://www.whatismyip.com/) or by accessing your router's management software. When searching for the public IP address, use a computer connected to the same router as the Destination NAS. For further information, review the user manual for the offsite network router or contact your internet service provider. An explanation of IP addressing is available at [http://en.wikipedia.org/wiki/IP\\_address.](http://en.wikipedia.org/wiki/IP_address)
- Use your router's management software at the offsite location to open port numbers 22 and 873 to the Destination NAS. (To learn how to open ports on your router, review the user manual for the offsite network router or contact your internet service provider.)
- **Enable the NetBackup Share on the Destination NAS (see [NetBackup Share\)](http://manuals.lacie.com/en/manuals/2big-5big-nas-3/dashboard/backup#netbackup-share).**

#### **Offsite Backup Setup**

- 1. Go to **Dashboard > Backup**.
- 2. Click the **Create job** button to launch the Backup & Restore Wizard.

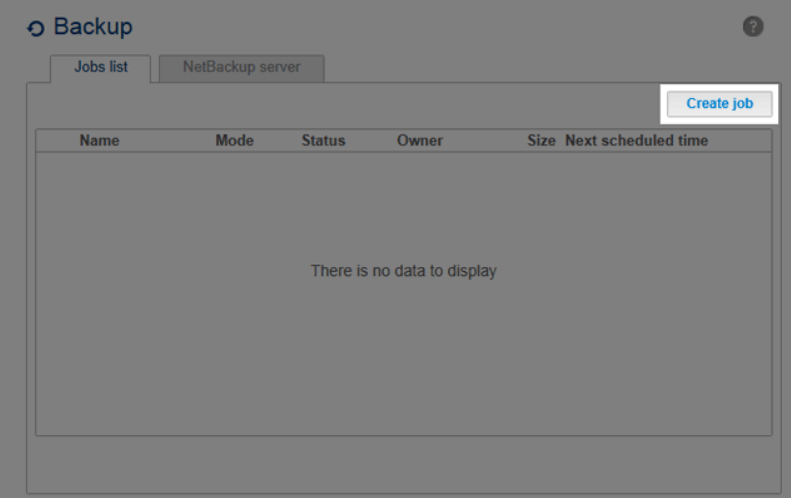

3. Select **Remote Backup** and click **Next**.

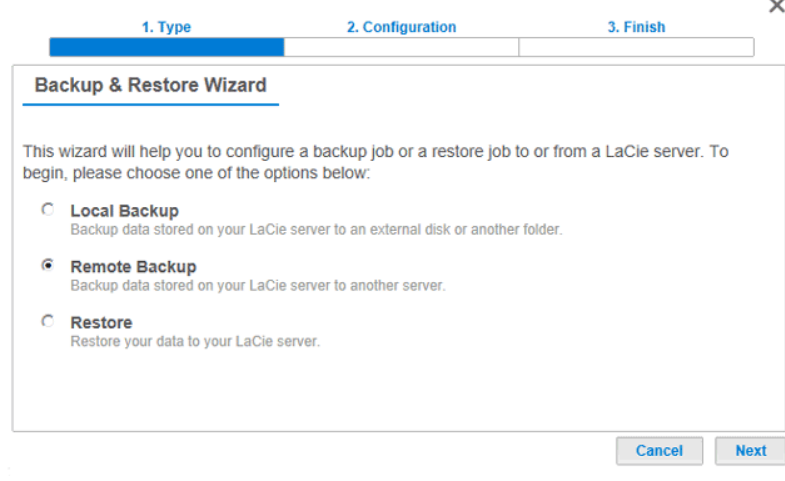

4. Select the share(s) you want to back up. Please note that shares are also called folders.

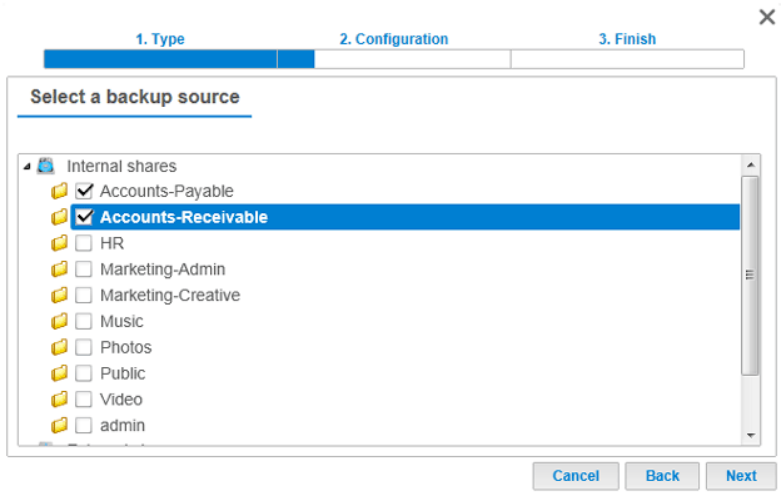

5. Select **A LaCie NAS** to back up to another LaCie network storage device. The steps that follow do not cover backups to third-party network storage devices that are compatible with rsync. If you are backing up to an rsync compatible server, please follow the directions provided by the Dashboard.

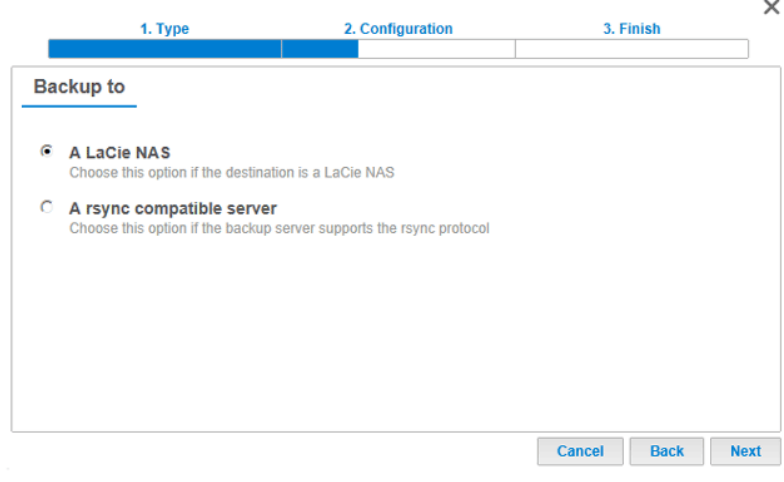

### 6. Click **Next**.

7. To send the backup to the offsite Destination NAS, choose **NAS name or IP address** then enter the public IP address. If you do not know the public address for the Destination NAS, please refer to the offsite network router's documentation or contact the internet service provider. Select **Next** to continue.

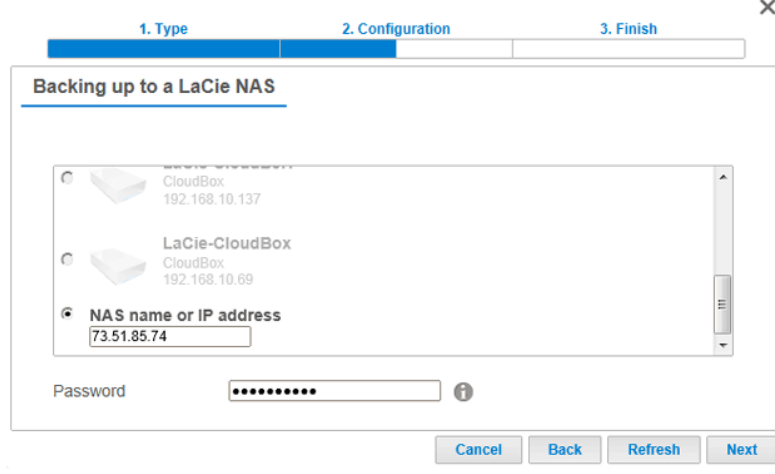

- 8. The Backup & Restore Wizard will search for the Destination NAS. If the Destination NAS cannot be found, please make certain that:
	- It is powered on and out of sleep mode (see [Eco Management](http://manuals.lacie.com/en/manuals/2big-5big-nas-3/dashboard/eco)).
	- NetBackup Server has been enabled (see [NetBackup Share\)](http://manuals.lacie.com/en/manuals/2big-5big-nas-3/dashboard/backup#netbackup-share).
	- The proper IP address has been entered. You must use the public IP address rather than the IP address generated for the network using DHCP.
- 9. The Advanced Parameters window lists four options for your backup (Please note that you do not have to select one or more of the Advanced parameters to continue with the backup.):

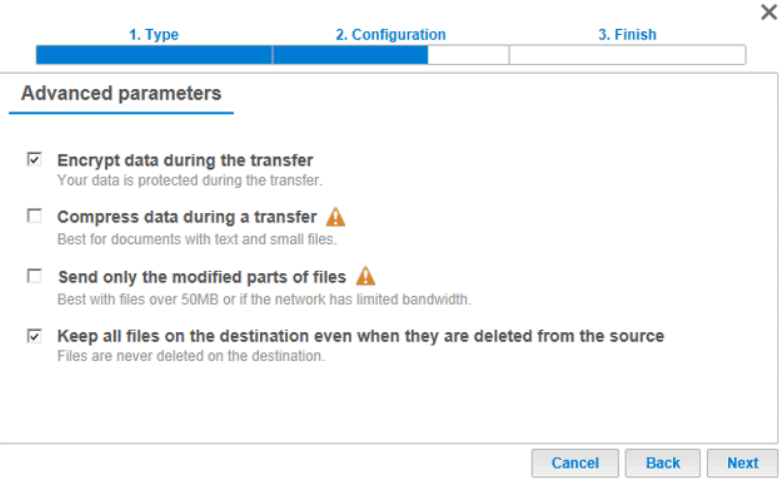

- Encryption provides secure data transfers over the network. This is ideal for offsite backups.
- Compressing data will optimize data transmission rates. This is ideal for low bandwidth networks.
- Sending modified parts of files is best used with backups that include files larger than 50MB. For example, if you edit a Word document that has already been backed up, only the edits will be copied during the next backup.
- You can leave data on the Destination NAS even if it is deleted from your LaCie NAS. Please note that this will take up a good amount of storage on your Destination NAS.
- 10. Click **Next**.
- 11. Select the frequency of the backup.

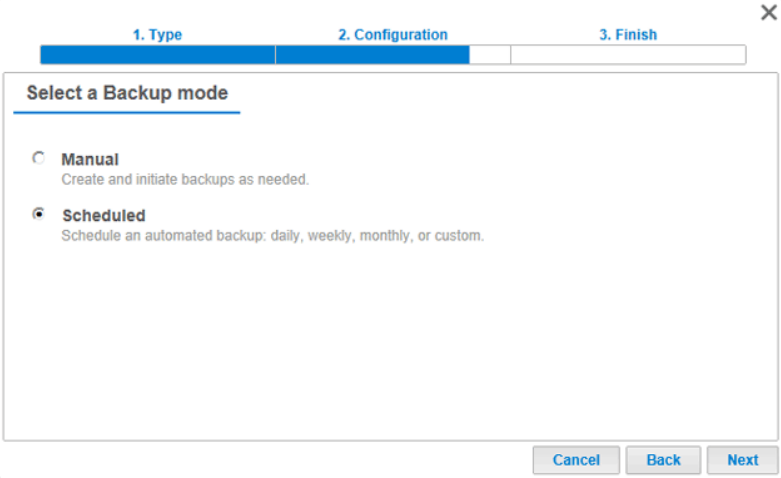

- Manual: You must initiate the backup.
- Scheduled: The backup will begin at the scheduled time.

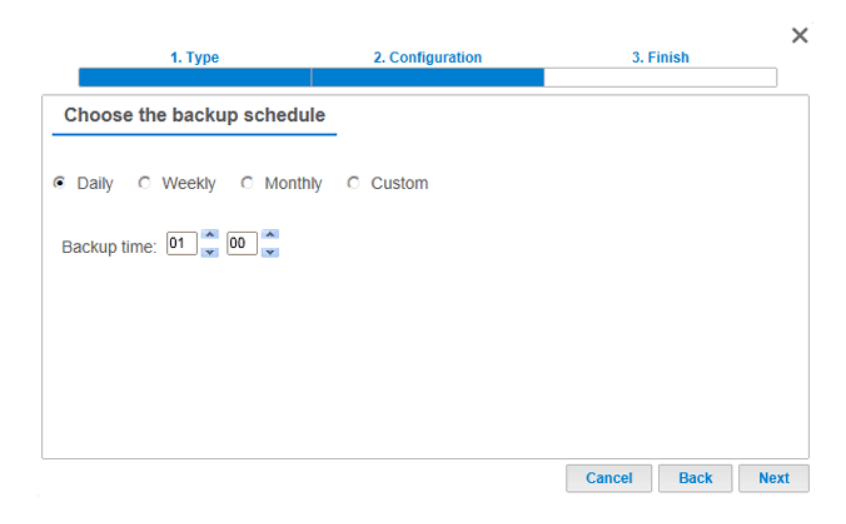

12. Enter a name for the backup job then click **Next**.

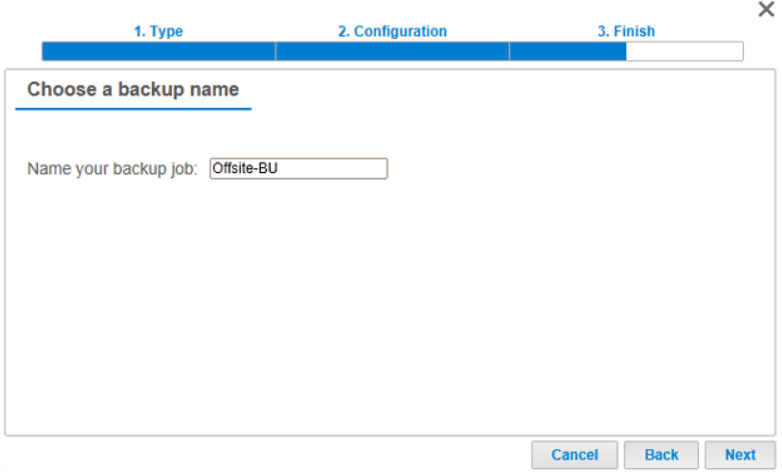

13. Review the summary then click **Finish**.

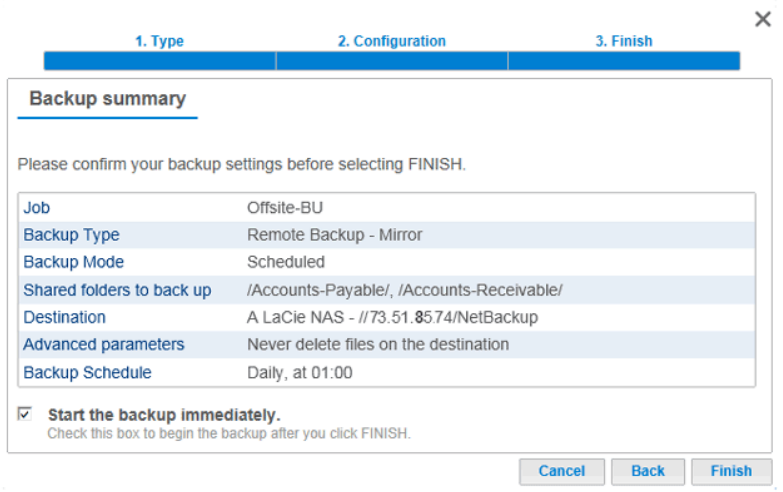

The Backup Job will appear on **Dashboard > Backup**.

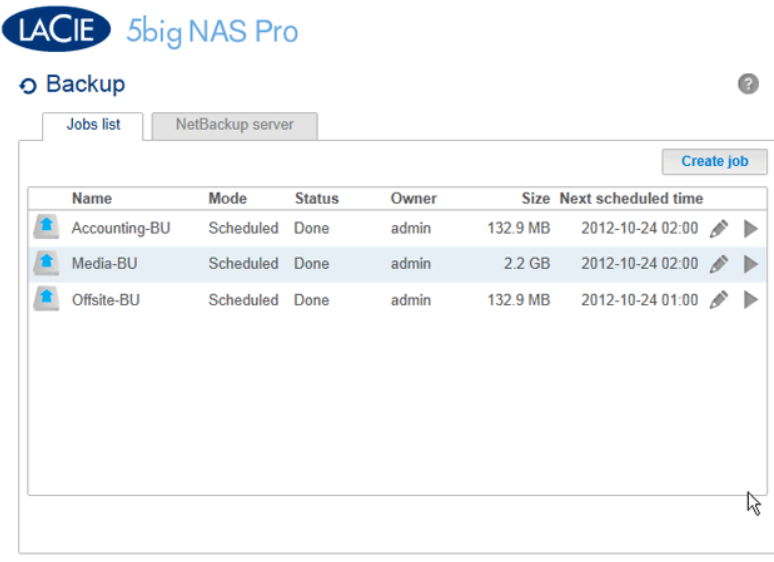

**Note on Manual Backups:** A manual backup must be started by the administrator:

### 1. Go to **Dashboard > Backup**.

2. Locate the manual backup job you wish to start then click on its grey arrow icon on the far right.

# RESTORE A LOCAL BACKUP

**Restore and Remote Backups:** Remote Backups cannot be restored using the Backup & Restore Wizard. You can retrieve backup files directly from the backup storage.

[Setup](#page--1-0)

- 1. Go to **Dashboard > Backup**.
- 2. Click the **Create job** button.

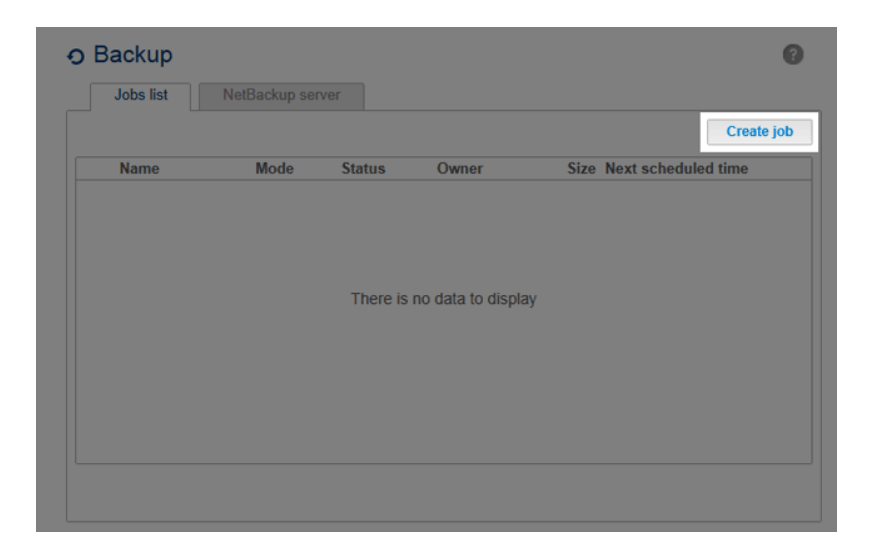

3. Select **Restore**, then click **Next**.

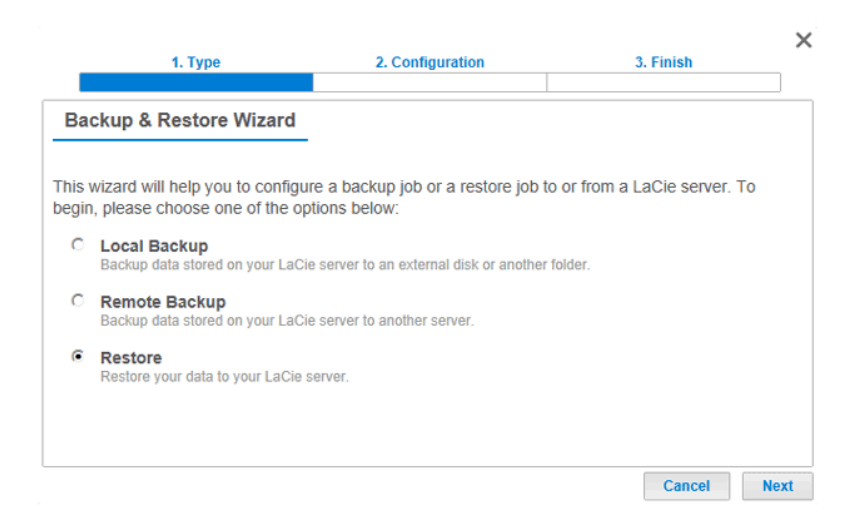

4. Select a restore type, either from an existing backup job, or from a backup folder. Click **Next**.

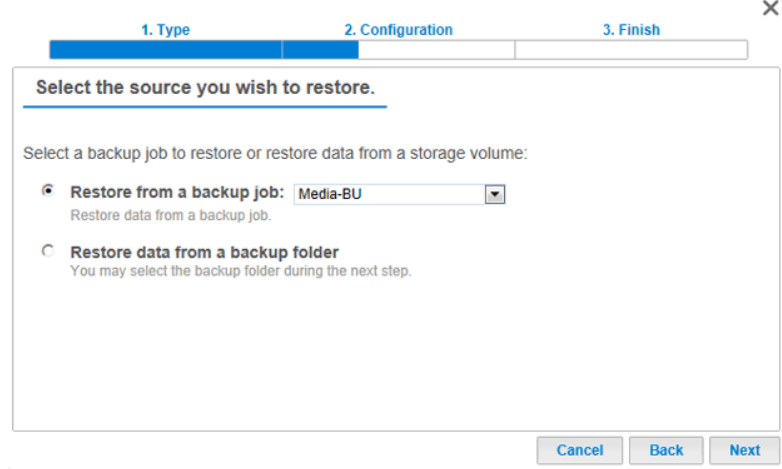

- Backup job: select the backup job from the pulldown menu then click **Next**.
- Backup folder: browse for the source folder with your backup. Valid backups have a red folder icon. Choose the backup directory, then click **Next**.

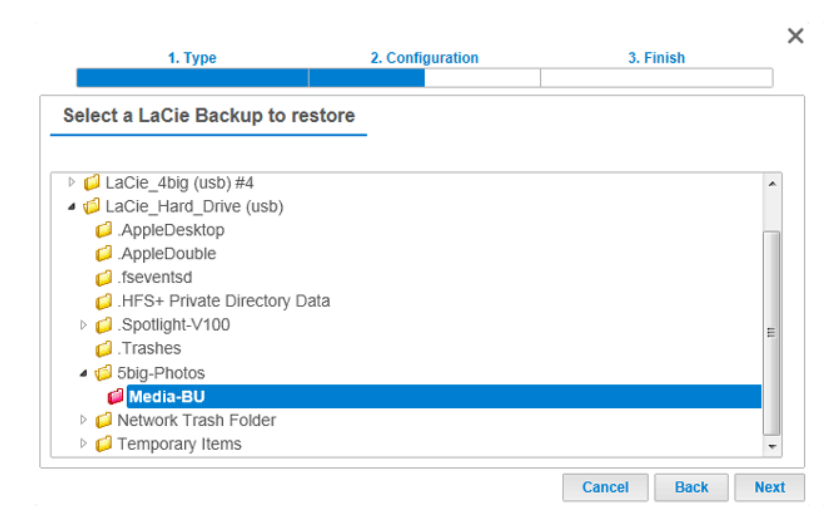

5. Review the summary of the backup then select **Next**.

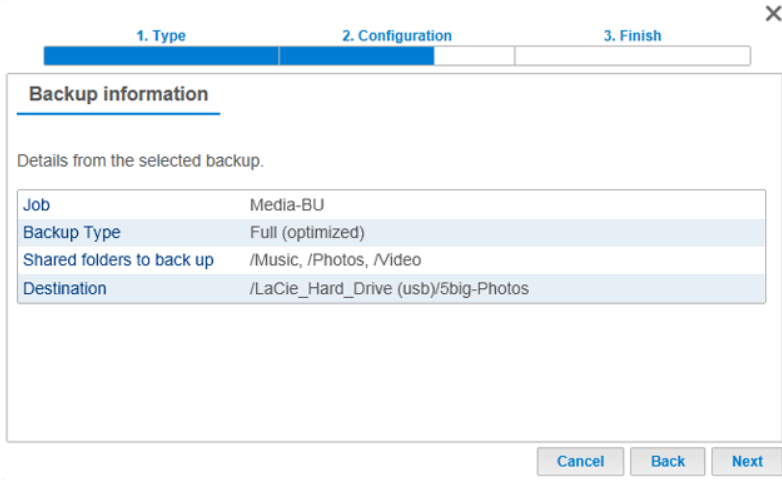

6. Select the last backup or choose an earlier restore point. To simplify, a restore point is the date for a backup. You can select an earlier restore point from the calendar and the time from the drop-down menu. Click **Next**.

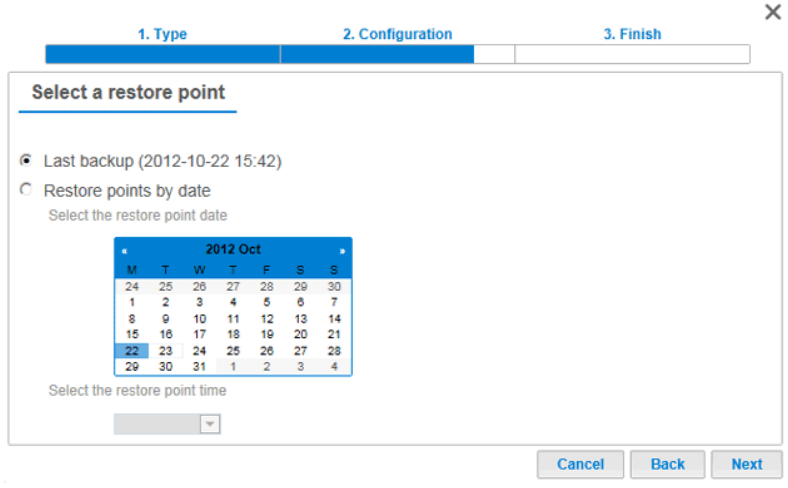

7. Choose where to restore the backup.

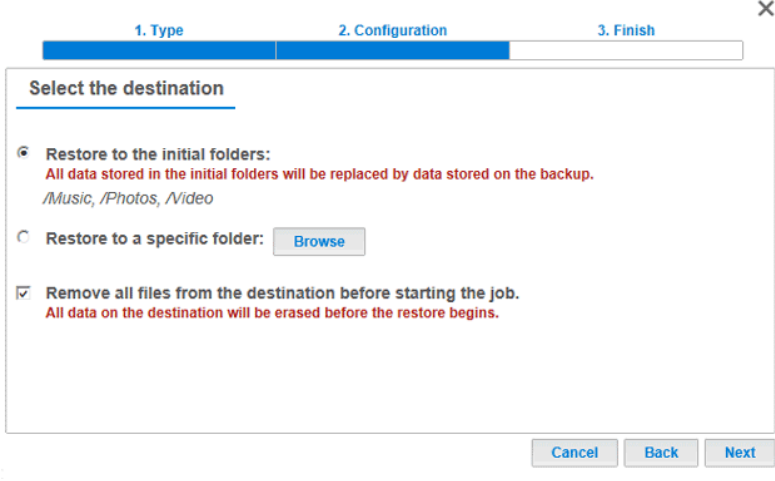

■ Restore to the initial location of the data, which will save over the source folder. This gives priority to the backup and will replace existing data with all the data from the backup. **All changes since the date of the backup will be lost**.

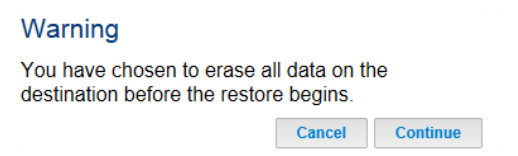

■ If you want to restore the backup to a specific folder, click **Browse** to for the destination. You will have the option to create a folder in the new location. Click **Apply**.

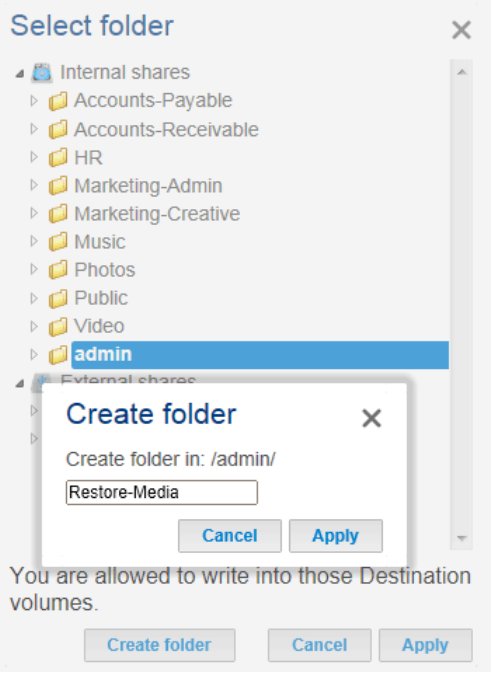

- To free disk space, you can choose to clear the source before the job starts. By checking the box in this step, all data will be erased in the destination directory. Before continuing to the next step, a prompt will ask you to acknowledge that all data will be erased in the destination before the restore begins.
- 8. Name the restore job, then click **Next**.

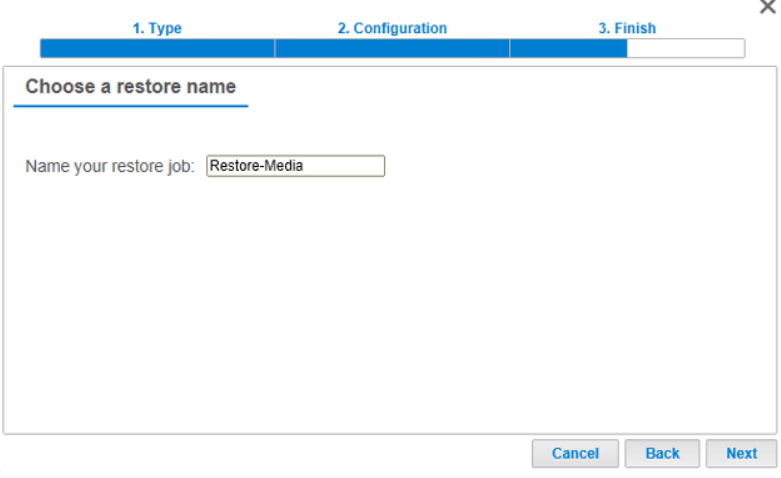

9. Review the summary for the restore job then click **Finish** to add the job.

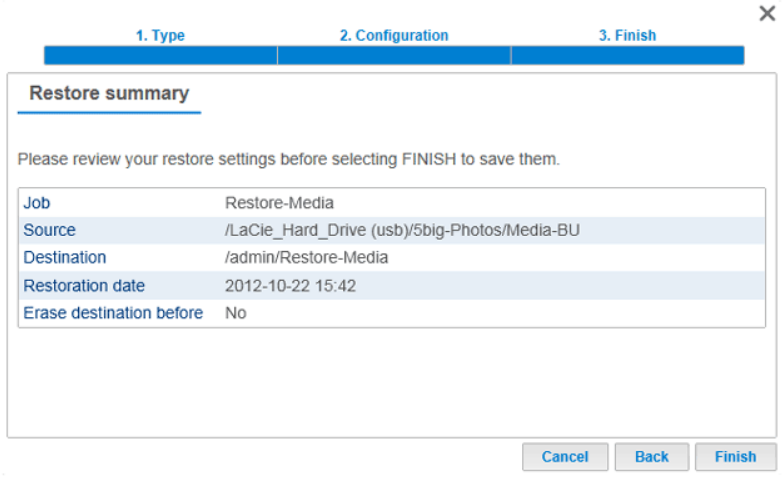

10. The Restore Job has been added to the list.

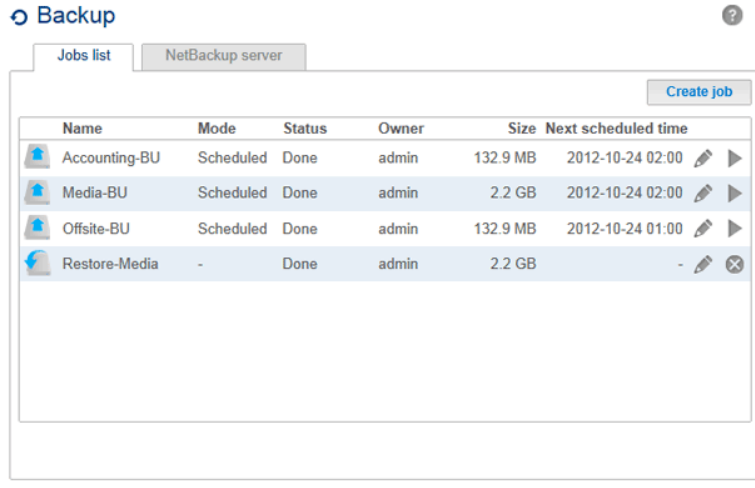

# MODIFY EXISTING JOBS

Locate the job you wish to modify at **Dashboard > Backup** and click the configuration icon (pencil). You can get detailed information on a job or choose delete/enable/disable. If you disable a scheduled job, it will not run until it is enabled again.

# STARTING/STOPPING JOBS

Start and stop icons appear on the far left of the Backup Jobs table:

■ Start a job: Click on the triangular play icon.

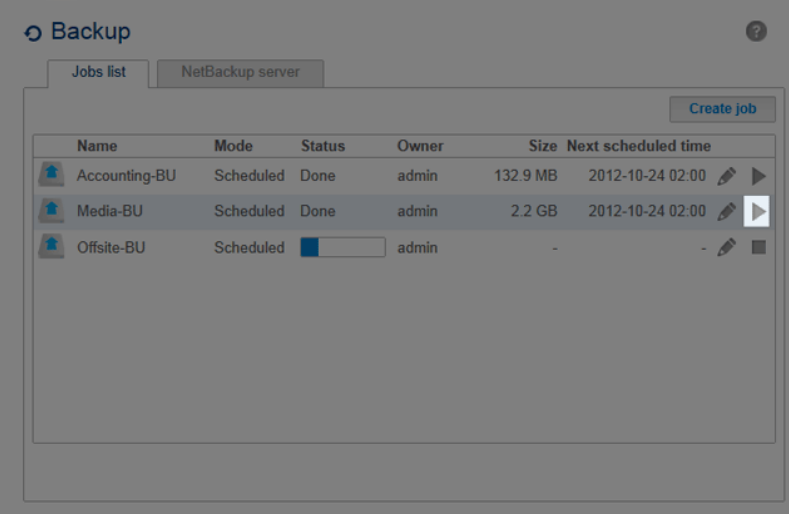

■ Stop a job that is in progress: Click on the square stop icon.

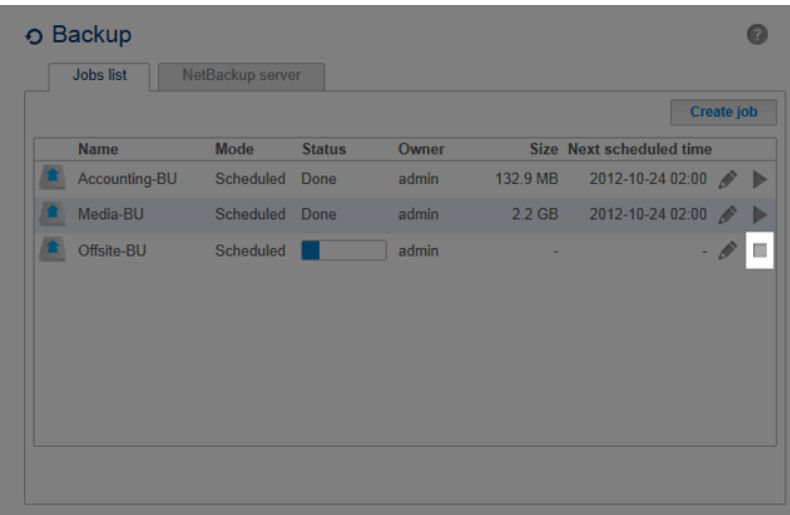